## UPUTE ZA RAD S KASOM RITAM POS21

## POČETAK SMJENE

Nakon prijave u program, u osnovnom izborniku, prvo je potrebno odabrati akciju POČETAK SMJENE

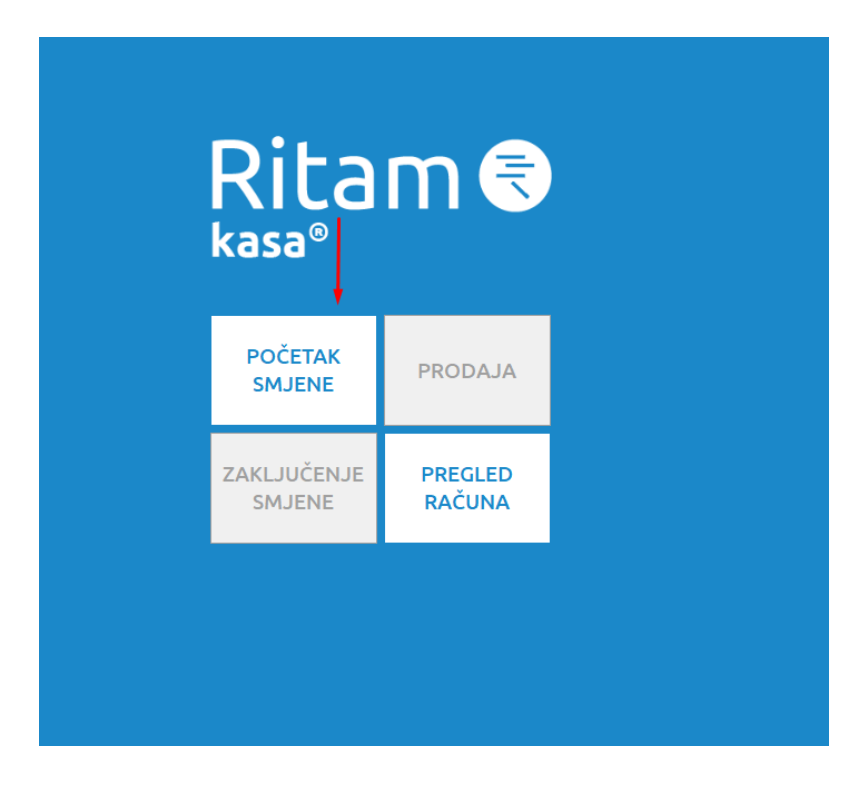

U sljedećem koraku, za prijavu je potrebno upisati vlastiti PIN i kliknuti na tipku PRIJAVA:

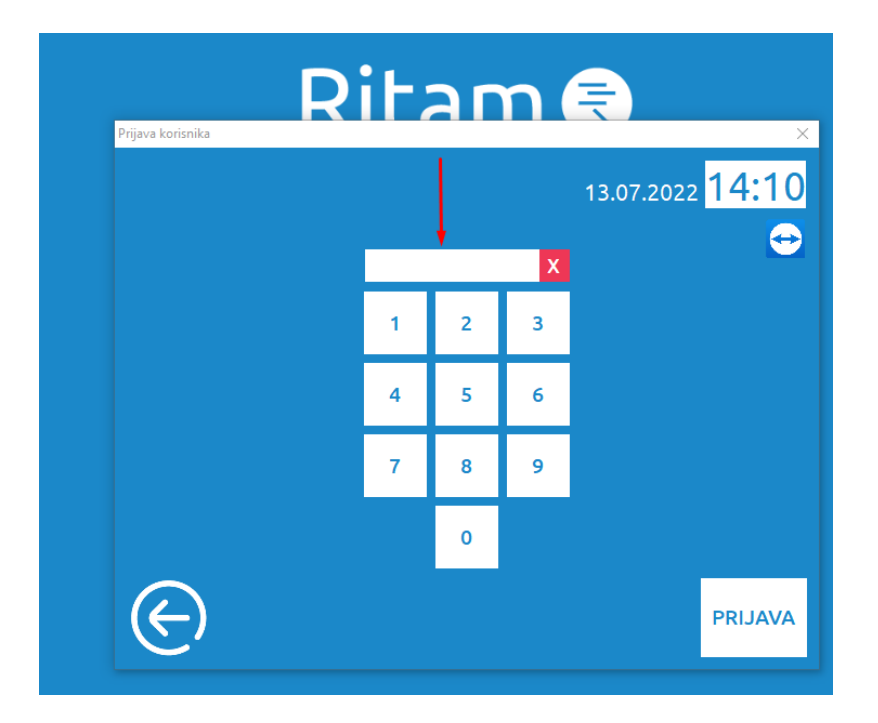

## PRODAJA

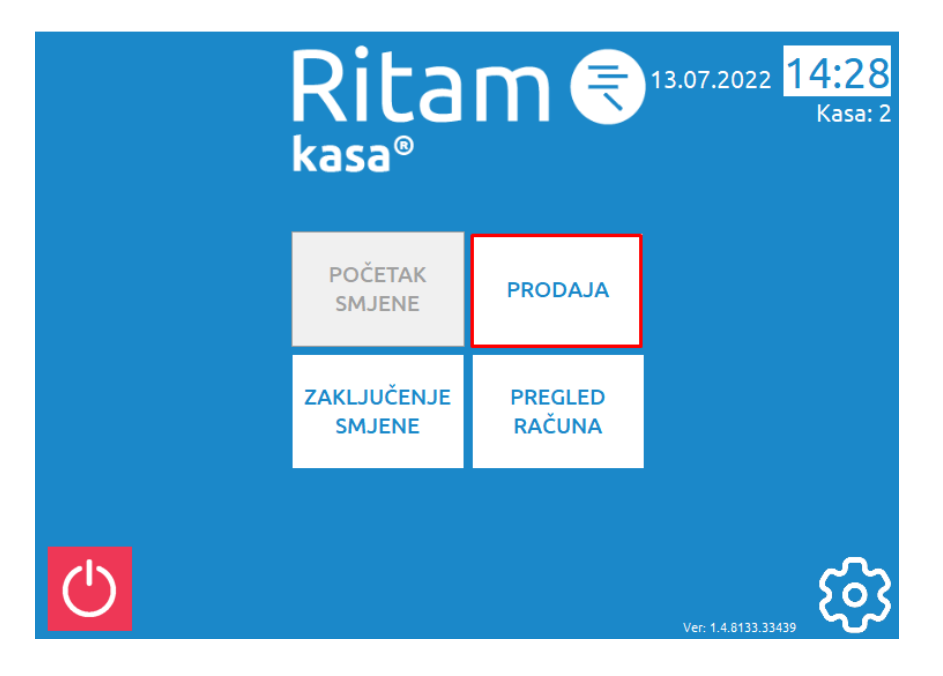

Nakon prijave u osnovnom izborniku odabirete akciju PRODAJA:

Sustav će vas ponovno tražiti upis PIN-a za autorizaciju (ovaj korak je napravljen za slučaj kada više djelatnika radi u jednoj smjeni na jednoj kasi, tako da mogu izdavati račune svatko sa svojim OIB-om).

 $\nabla$  Prodaja Odabir grupe koja diktira artikle u donjem prozoru Operater: TAPIR001  $4:1$ 5 13.07.2022 Neodređeno Najčešći Piće Kruh Kasa: 2 Sve Naziv Kom Cijena Iznos  $\overline{\phantom{0}}$ Pretraga... Odabir artikala koji idu u račun Kruh Marjan 0,40 test šišać 415,07 kn 15,00 kn 79,85 kn Dioptrijski okvir Dolce Škarpina 250gg Tuđa roba Gabana  $\overline{2}$  $\mathbf 3$  $+1$  $\overline{1}$ 1.072,69 kn 3,78 kn 12,00 kn MILKA jastog Fanta lemon 2 l  $\overline{4}$  $\overline{\mathbf{5}}$  $+0.5$  $6\phantom{a}$ 7,00 kn 17,89 kn 9,76 kn  $+0.25$  $\overline{7}$ 8 9 Žileti ženski kvalitetni olovka sat proizvod bez sastavnice  $\pmb{0}$ 15,00 kn 10,00 kn 2.500,00 kn Brzi unos po šifri... **POPUST**  $0,00$  $\circledR$ **PREKID** 囲 Ξ **PRODAJE** 

Otvorit će se forma za izradu računa:

Artikle možete potražiti po nazivu u polju Pretraga ili Brzim unosom po šifri. Klikom na artikl, isti ulazi u račun i prikazuju se na desnoj strani forme za izradu računa.

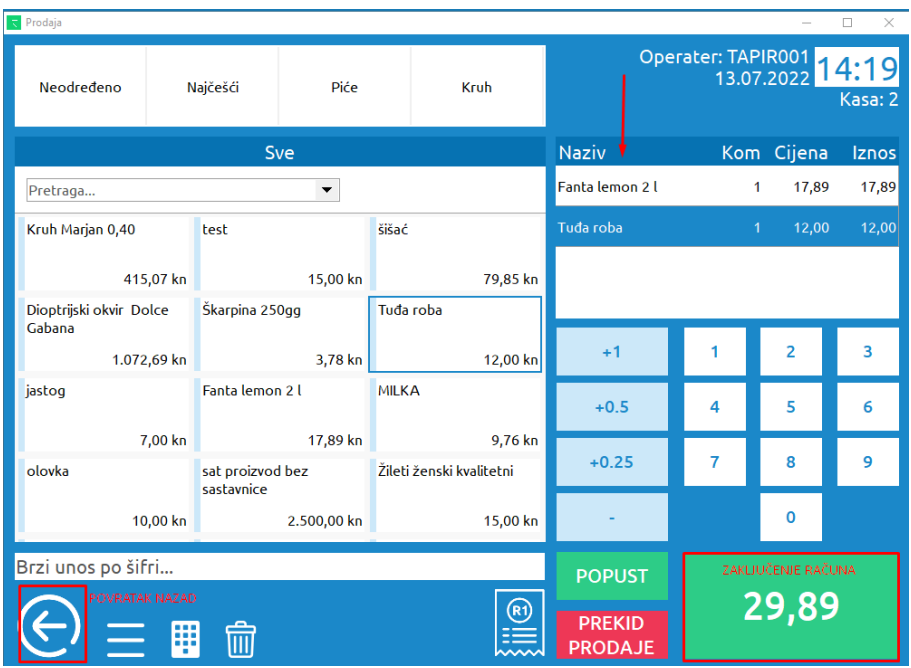

Po unosu svih artikala, za zaključenje računa potrebno je kliknuti na zelenu tipku u desnom donjem dijelu forme (zelena tipka s iskazanim ukupnim iznosom).

Otvorit će se forma za odabir vrste plaćanja.

Polje *Uplata:* možete koristiti u slučaju plaćanja gotovinom radi provjere iznosa kojeg je potrebno vratiti kupcu. U polje upisujete iznos kojeg ste dobili od kupca. U polju Za vratiti piše koliki je povrat kupcu.

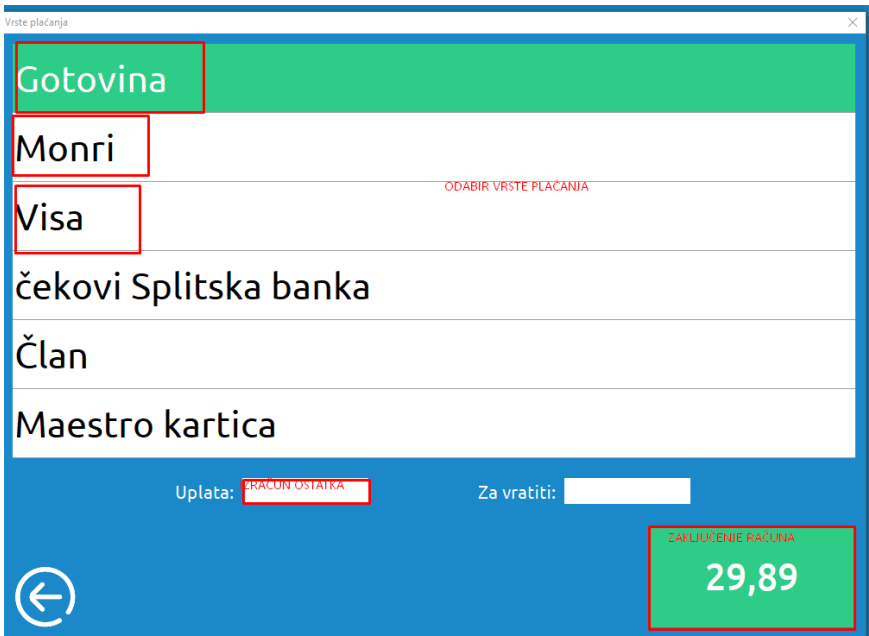

U slučaju kada radi provjere trebate izvršiti povratak na prethodnu formu kliknite na strelicu u krugu koja se nalazi u donjem lijevom kutu.

Po odabiru vrste plaćanja, za zaključenje i ispis računa kliknite na zelenu tipku.

## PREGLED RAČUNA i ZAKLJUČAK SMJENE

Ukoliko naknadno želite izvršiti pregled računa, u osnovnom izborniku trebate odabrati akciju PREGLED RAČUNA

Iz pregleda računa moguće je ponovno izvršiti ispis računa, ili naknadno izdati R1 račun.

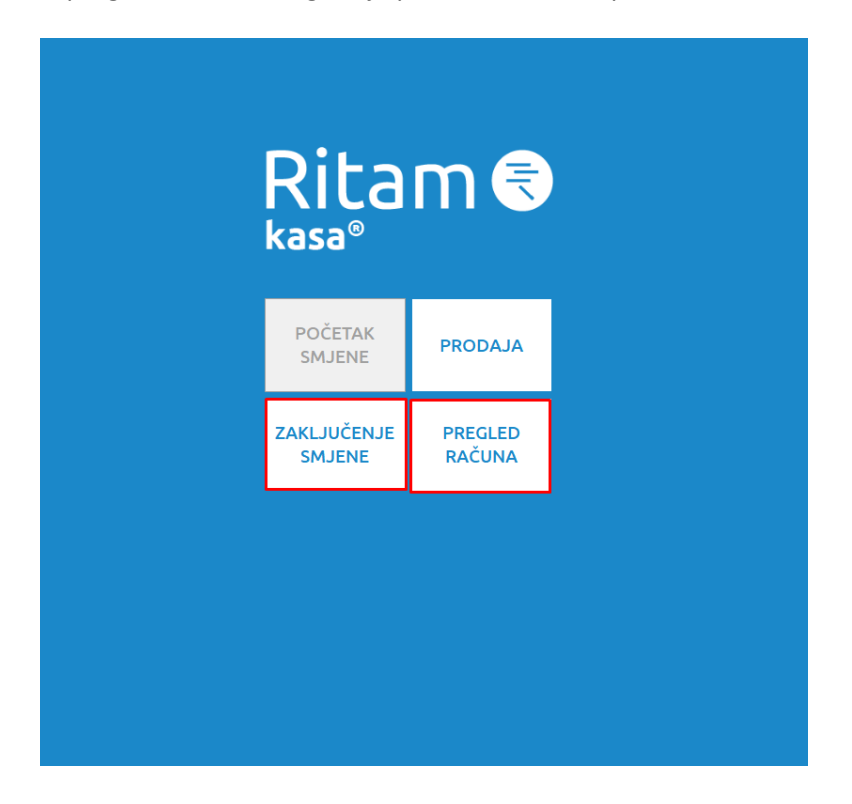

Odabirom akcije ZAKLJUČENJE SMJENE, na kraju rada zaključujete smjenu, te ispisujete blagajnički izvještaj sa stanjem blagajne tog dana.

Ukoliko se radi o zadnjoj smjeni u danu tada možete odmah odabrati Ispis blagajničkog izvještaja koji će izvršiti oboje.

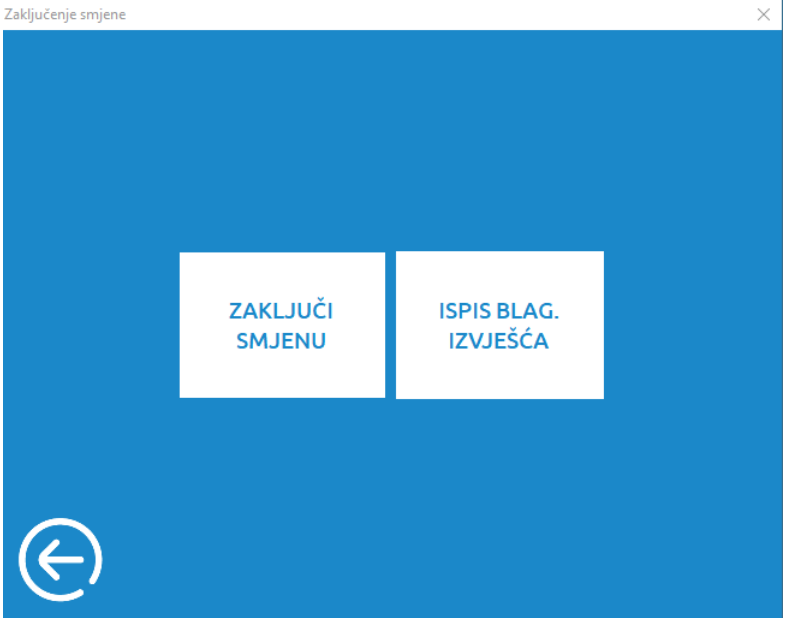